## (特別管理)産業廃棄物処理業許可申請に係る手数料の電子納付

## 方法について(いばらき電子申請・届出サービス)

### 1.電子納付案内メールの受信

許可申請書を郵送する際に、送り状等に手数料の支払いは電子納付を希望である旨と、メ ールアドレスを記載して同封していただきますと、当該メールアドレスあてに下記の電子 納付用の URL を記載したメールを送信しますので、そちらを受信したら URL をクリックし ます。

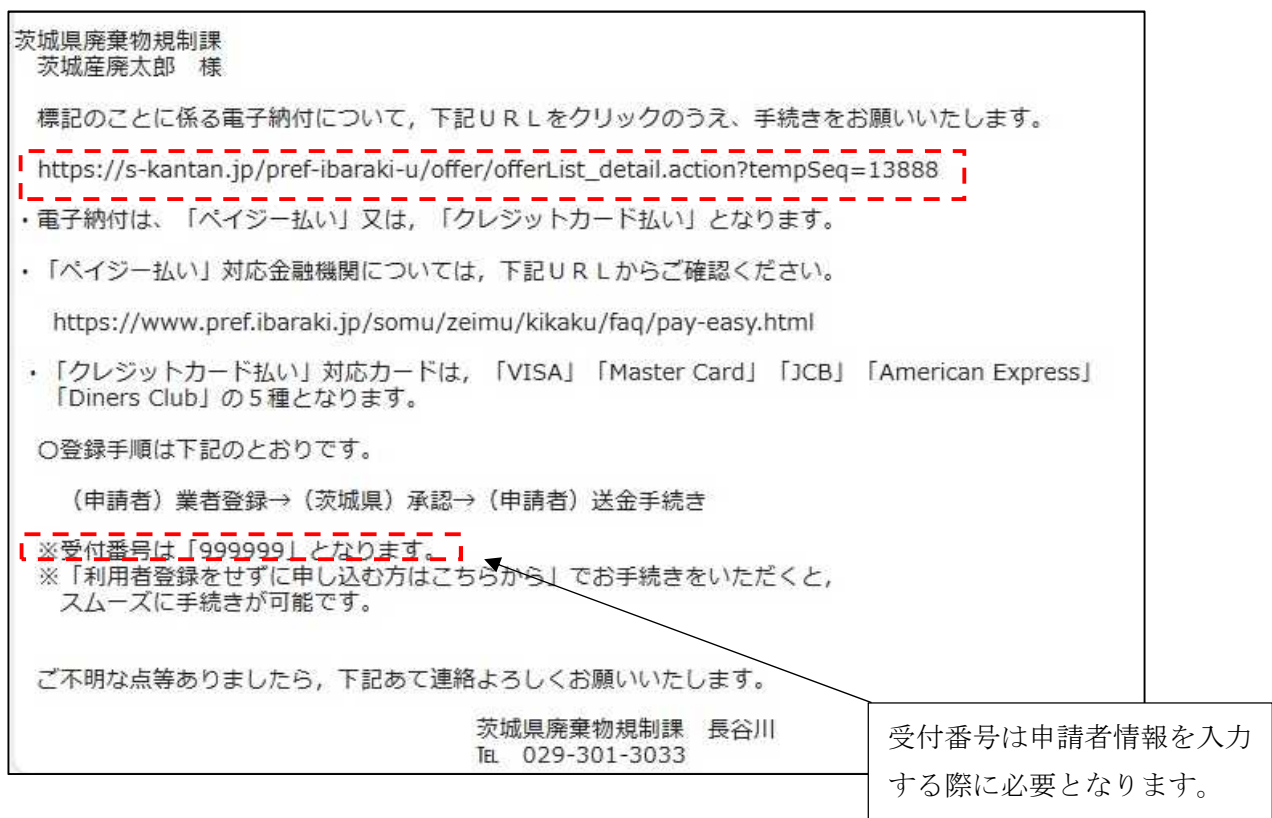

※電子納付用のURLは許可申請の種類ごとに異なります。

### 2.手続き申し込み画面

手続き名を確認し、「利用登録せずに申し込む方はこちら」のボタンをクリックします。

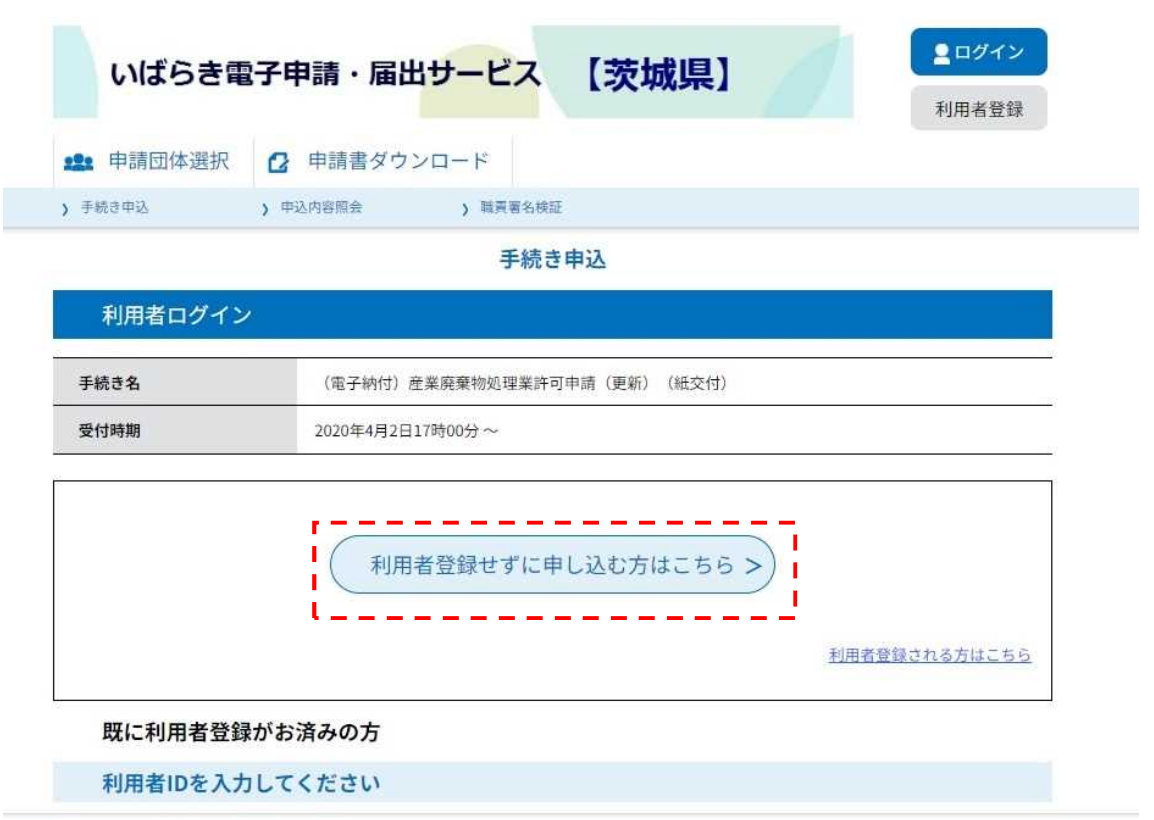

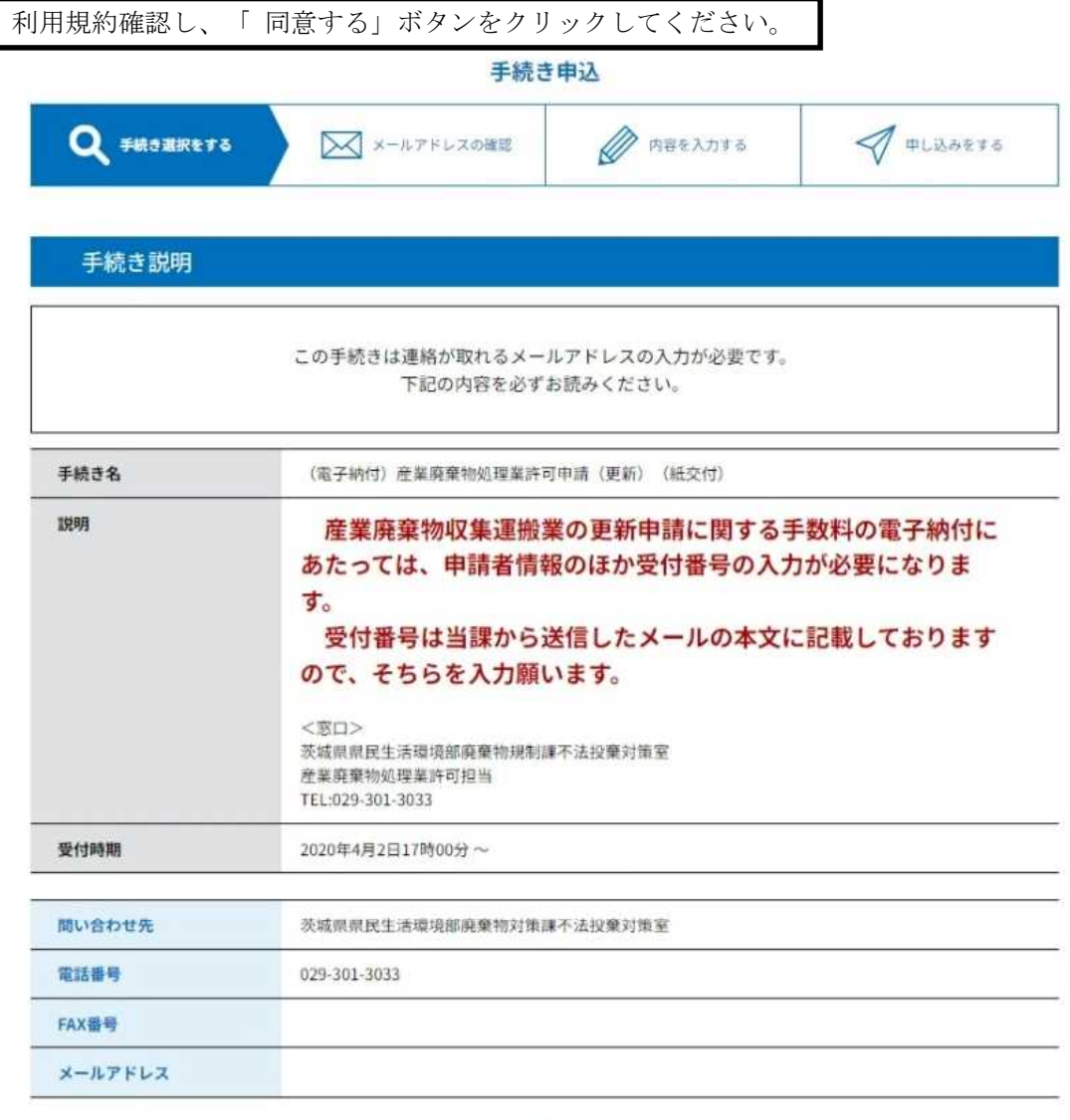

### 3.手続き内容の確認

本手続きでは、ブラウザから利用者のIPアドレスを取得します。 本サービスを運用する構成団体 (茨城県及び茨城県内の市町村)は、 取得したIPアドレスを警察等の法的機関へ提供する場合があります。

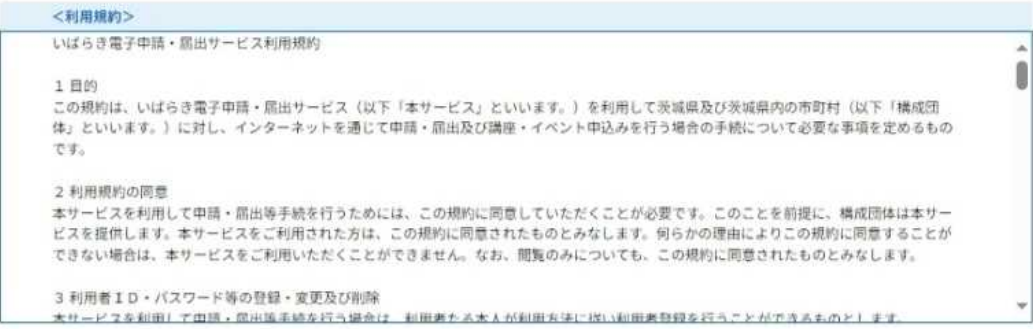

「同意する」ボタンをクリックすることにより、この説明に同意いただけたものとみなします。

上記をご理解いただけましたら、同意して進んでください。

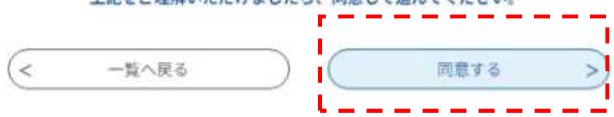

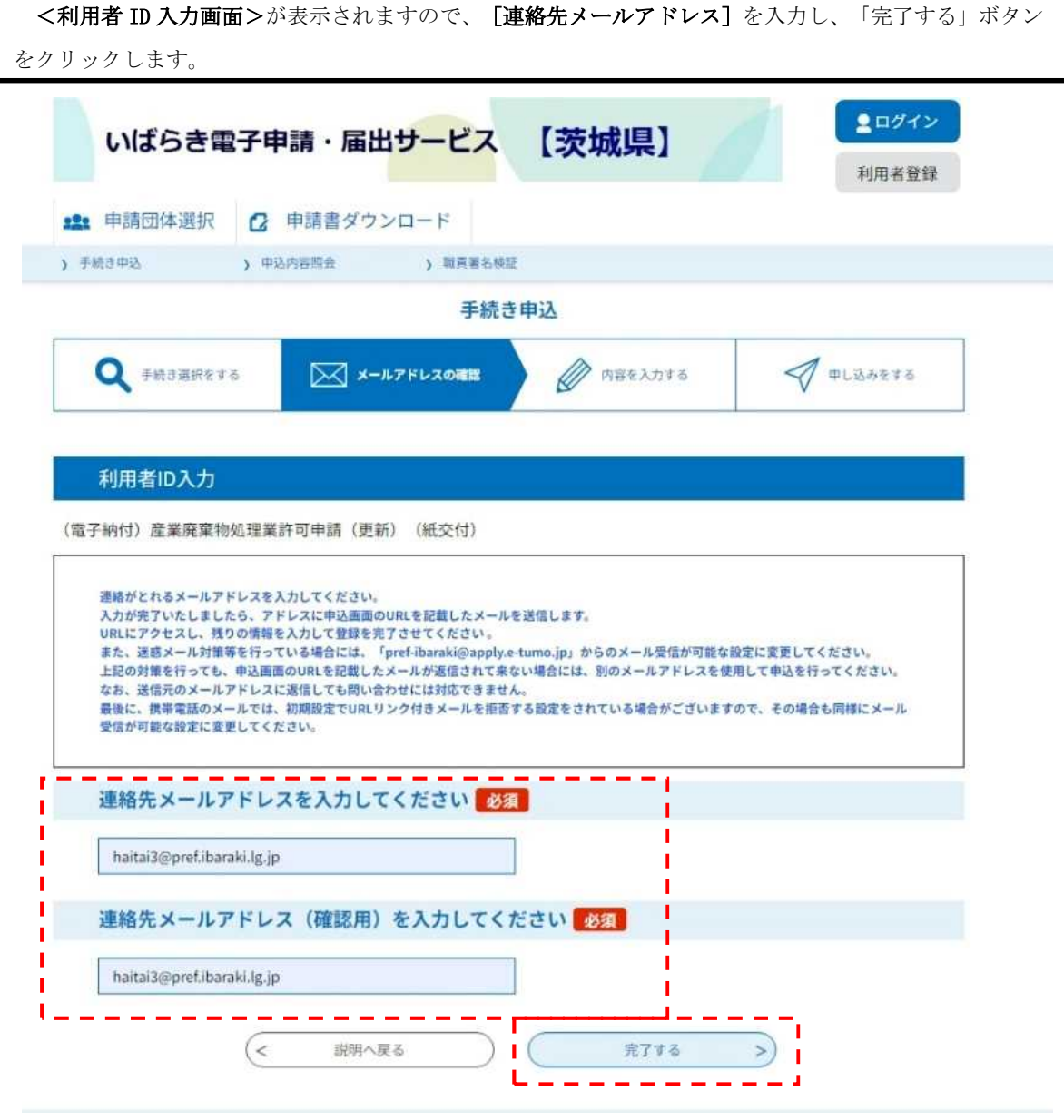

# 4.メールアドレスの入力

### 5.メール送信

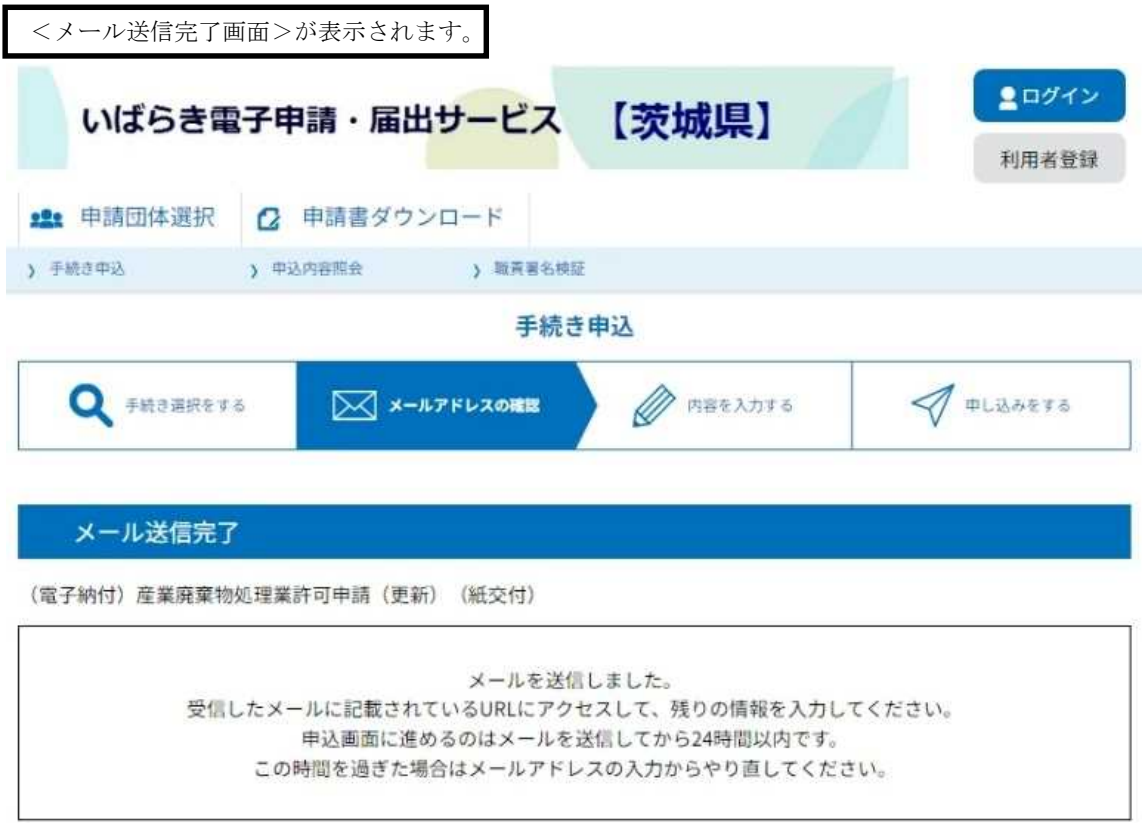

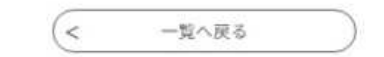

### 6.返信メールへのURLへアクセス

受信した【連絡先アドレス確認メール】の本文に記載のURLをクリックしてください。

<申込画面>が表示されます。

#### ★ 【連絡先アドレス確認メール】

<sub>原出人 :</sub> 国 denshi-shinsei@e-tumo-mail.bizplat.asp.lgwan.jp <mark>| | (参照/登録)</mark><br>通由時 : 2024年02月08日(木)09:41<br>To : 国 haitai3@pref.ibaraki.lg.jp

いばらき電子申請·届出サービス

手続き名:

(電子納付) 産業廃棄物処理業許可申請 (更新) (紙交付)

の申込画面へのURLをお届けします。

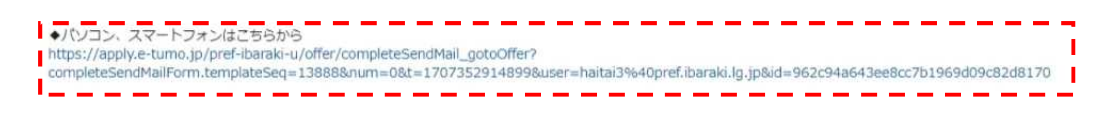

上記のURLにアクセスして申込を行ってください。

間い合わせ先

茨城県県民生活環境部廃棄物対策課不法投棄対策室 電話: 029-301-3033 FAX: なし メール:なし

このメールは自動配信メールです。

返信等されましても応答できませんのでご注意ください。

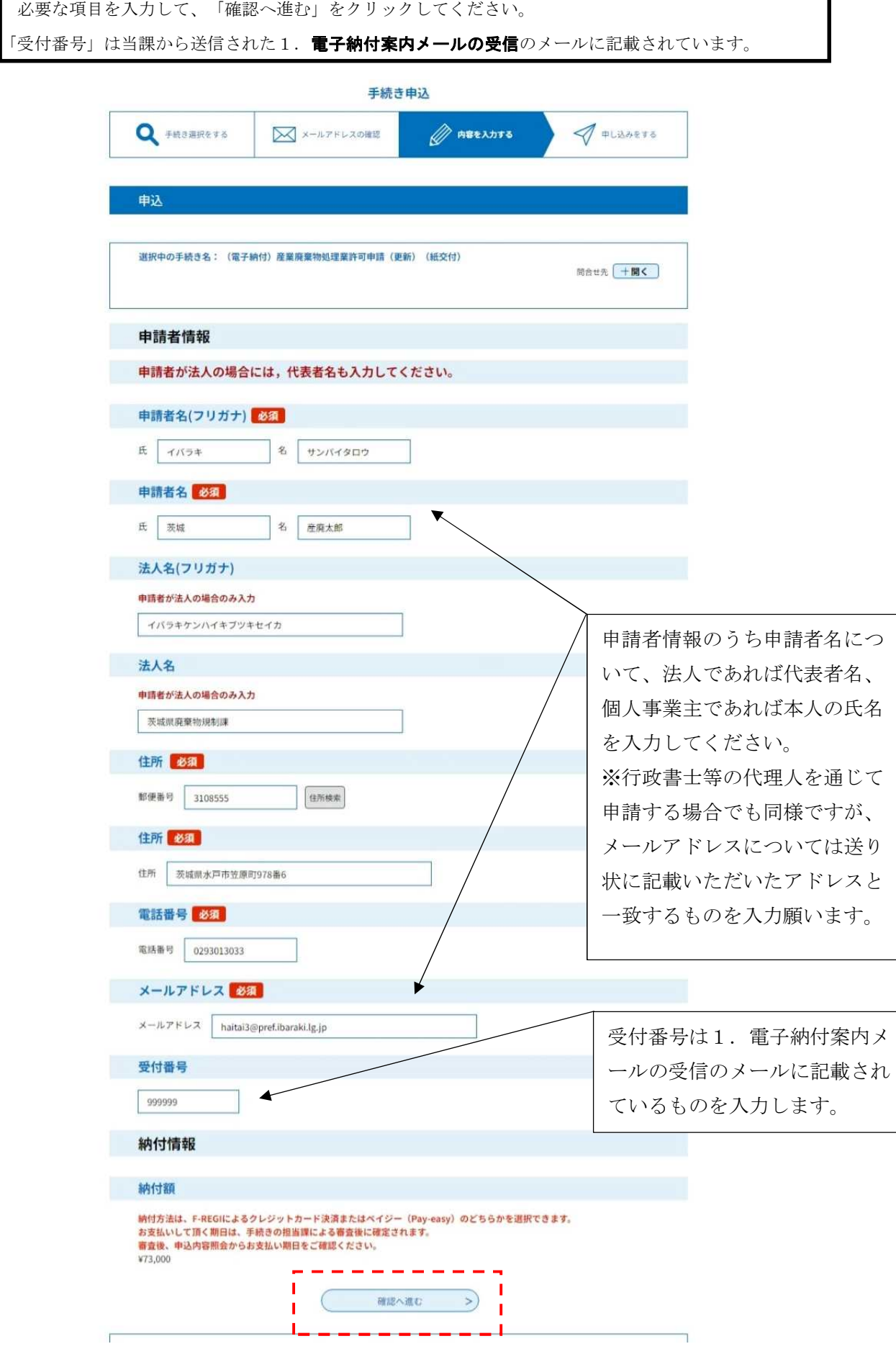

# 7.申込画面 申請者情報の入力

# 8.申し込み完了およびメール送信

内容を確認し、 「申込む」ボタンをクリックしてください。

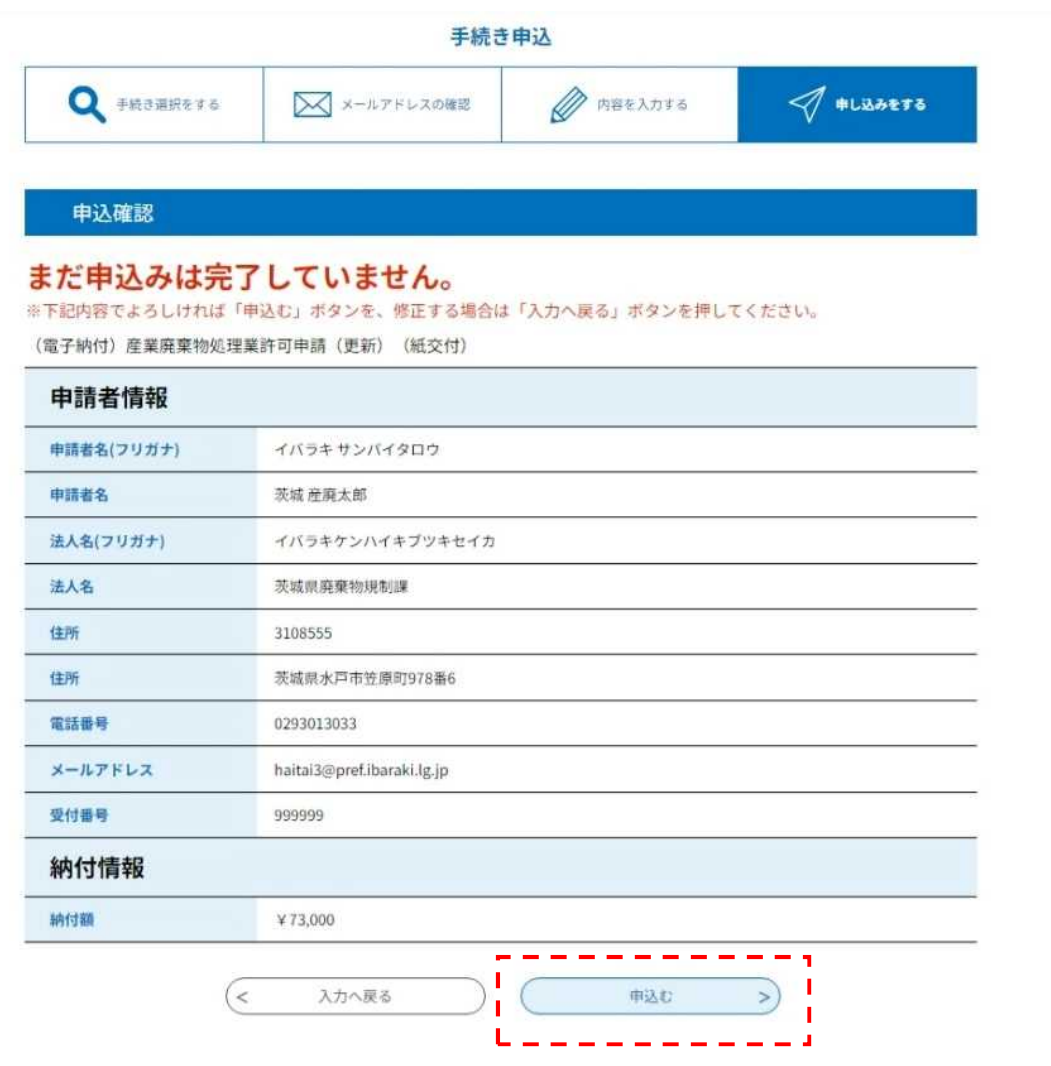

### 9.申し込み照会(整理番号、パスワード)

手続きの申込が完了すると、利用者に [整理番号]と [パスワード]が記載された【申込完了通知 メール】が送られます。

※[整理番号]と[パスワード]は、利用者としてログインせずに【申込内容照会】を行う場合、本人確 認の認証として必要です。

※大切なものですので、画面を保存するなど、控えを取られることをお勧めします。

<申し込み完了画面>

申込完了

(電子納付)産業廃棄物処理業許可申請(更新) (紙交付)の手続きの申込を受付しました。

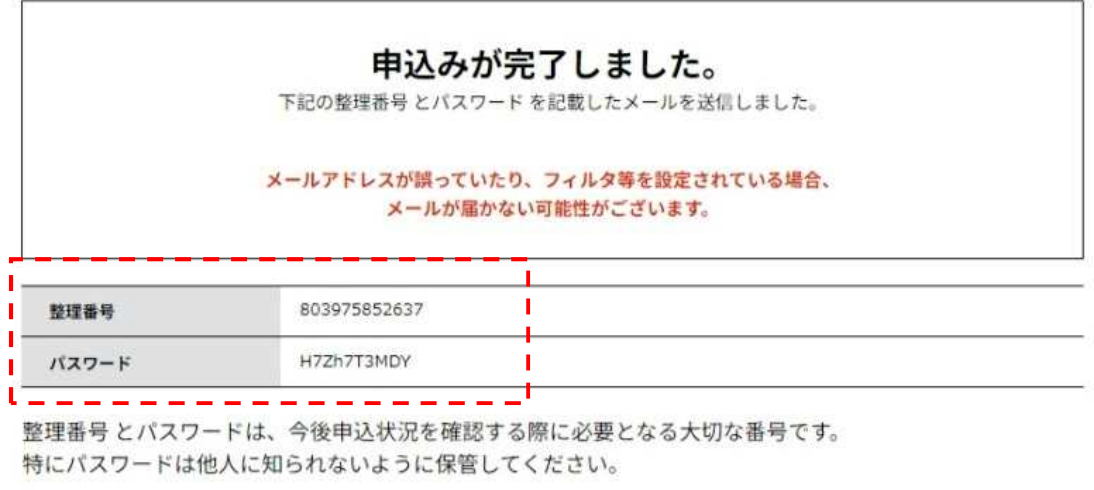

なお、内容に不備がある場合は別途メール、または、お電話にてご連絡を差し上げる事があります。

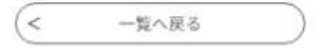

<申し込み完了メール>

いばらき電子申請・届出サービス

手続き名:

(電子納付)産業廃棄物処理業許可申請 (更新) (紙交付)

の申込を受付けました。

整理番号とパスワードをお届けします。

----------整理番号: 803975852637 × パスワード: H7Zh7T3MDY

#### 10.受理通知メールの受信

入力いただいた申請者情報を当課で確認します。それが完了すると、受理通知メールが 送られてきますので、申込内容照会画面の URL(https://s-kantan.jp/pref-ibarakiu/inquiry/inquiry\_initDisplay.action)をクリックします。

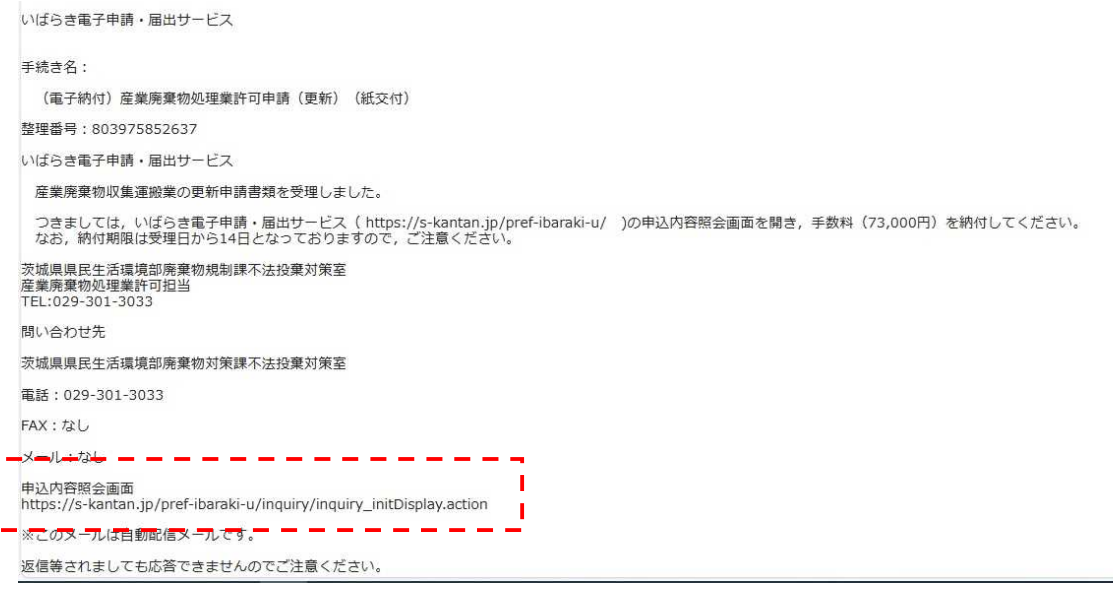

<申込照会画面> 認証のため、[整理番号]と[パスワード]を入力し、「照会する」 ボタンをクリックします。

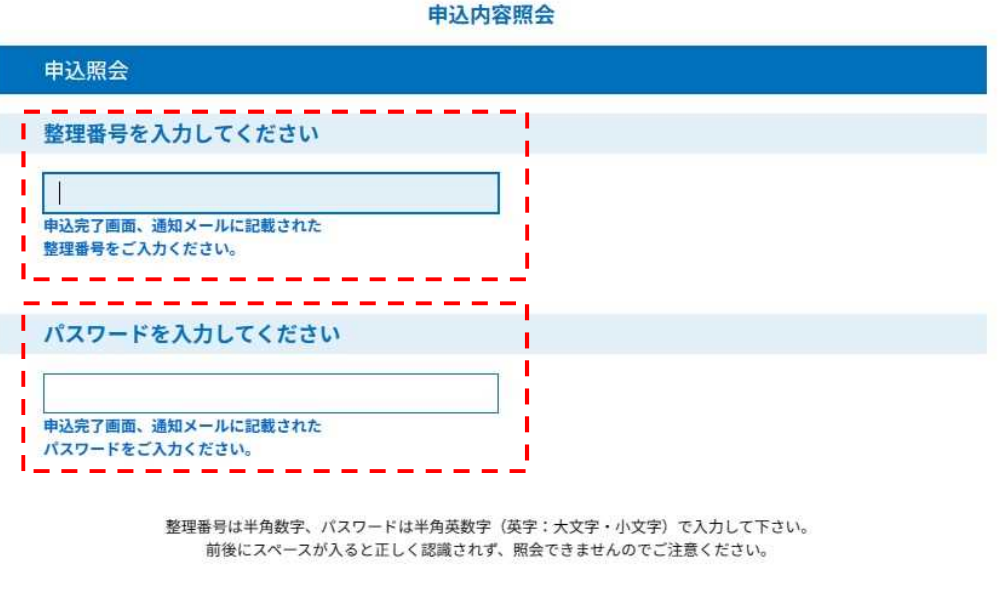

ログイン後に申込を行われた方は、ログインしていただくと、整理番号やパスワードを使用せずに照会できます。

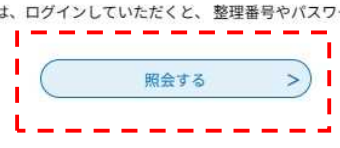

①クレジットカードで支払う場合、《申込詳細画面》の『クレジット決済』欄の【F-REGIでお支払い】リ ンクをクリックすると、請求内容とクレジットカード情報の入力画面が表示されます。

#### 申込内容照会

## 申込詳細

申込内容を確認してください。

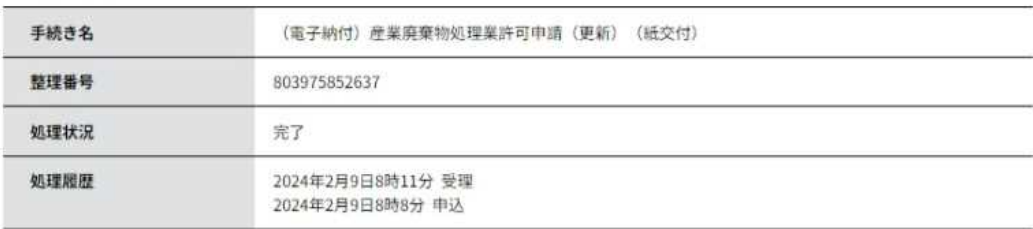

#### 納付情報

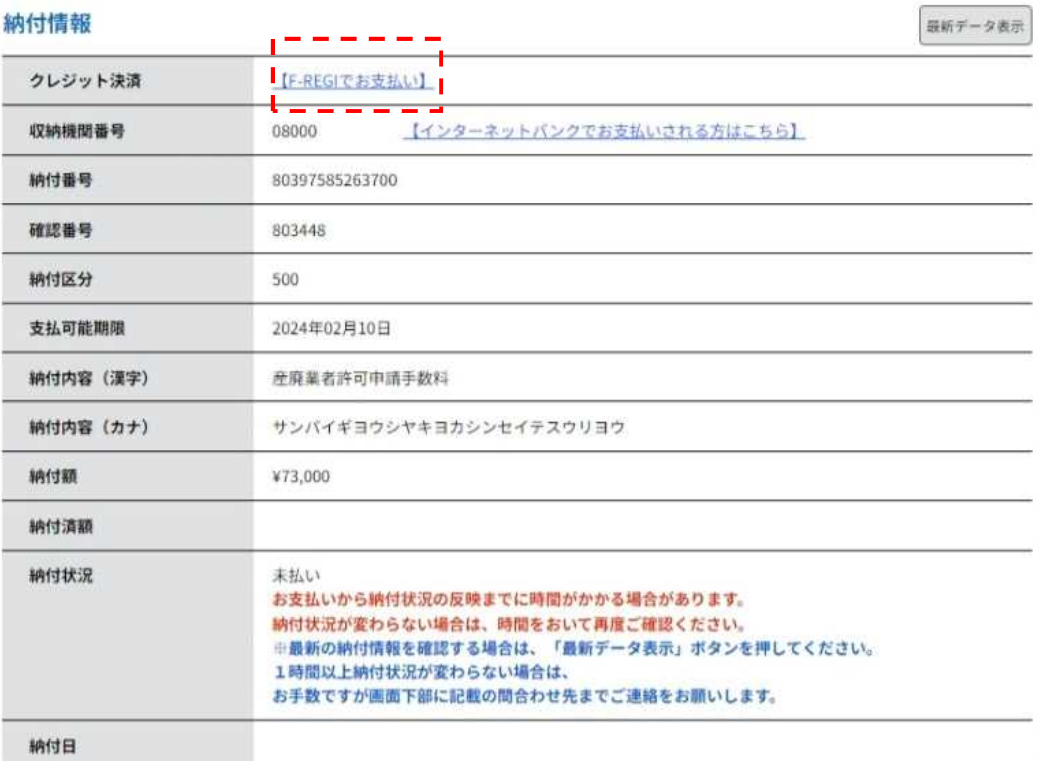

②請求内容とクレジットカード情報の入力画面が表示されます。 必要な情報を入力し、「確認画面へ」ボタンをクリックします。

#### いばらき電子申請・届出サービス

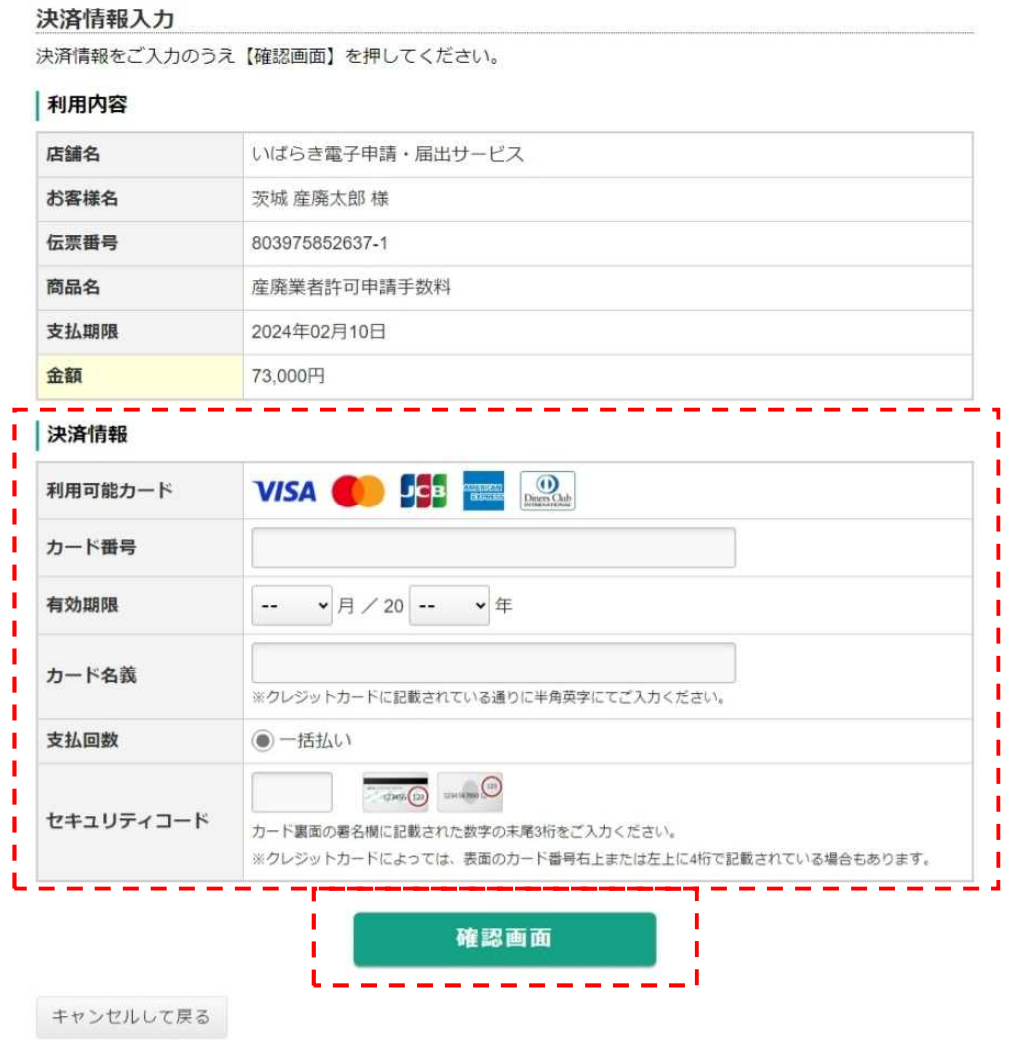

「Pay-easyでの支払い」は、「Pay-easy(ペイジー)」という決済サービスで、①インターネットバン キング、②ATMを利用して支払いを行うことができます。

支払いにあたり、<申込詳細画面>に表示されている「収納機関番号」、「納付番号」、「確認番 号」、「納付区分」の入力が必要になりますので、メモや画面コピーを取得して各番号を控えてくださ い。

### ①インターネットバンキングによる支払

ペイジー対応の各金融機関のホームページから、インターネットバンキングにログインし、ペイジー支 払いの画面で「収納機関番号」、「納付番号」、「確認番号」を入力してください。

※インターネットバンキングを利用するには、あらかじめ、各金融機関との利用契約が必要です。

① <申込詳細画面>の『収納機関番号』欄の【インターネットでお支払いされる方はこちら】リンクを クリックします。<支払金融機関一覧>が表示されます。

申込内容を確認してください。

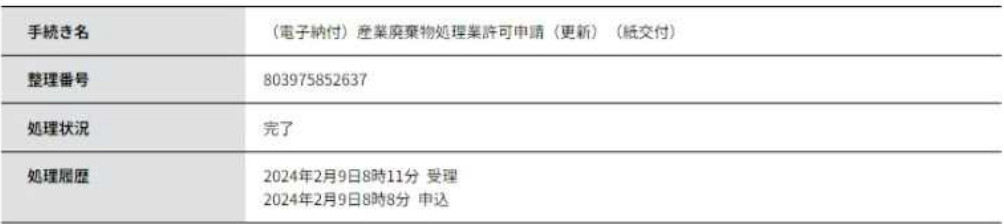

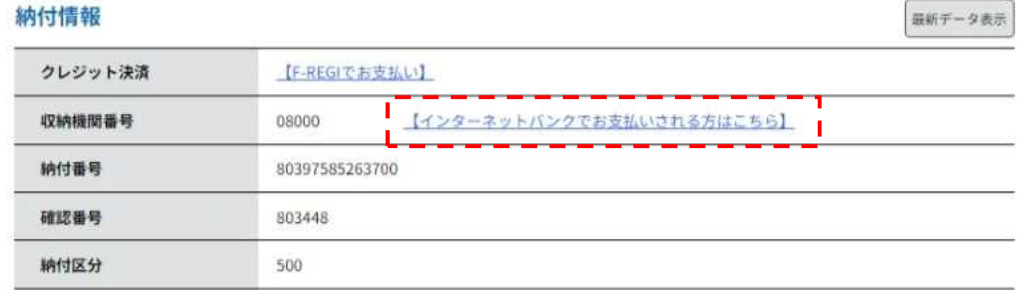

②インターネットバンキングが利用可能な金融機関をクリックします。

選択した金融機関の<Pay-easy(ペイジー)画面>が表示されますので、インターネットバンキングで 支払いを行ってください。

なお、その際、「収納機関番号」、「納付番号」、「確認番号」、「納付区分」の入力が求められま す。※支払金融機関のホームページでのペイジー支払の操作が不明の場合は支払金融機関に問合せてくだ さい。

③ 決済が完了すると、《申込詳細画面》に戻ります。『納付状況』欄が"支払済"になります